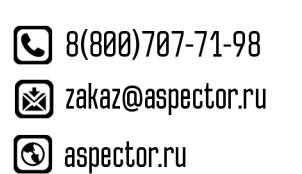

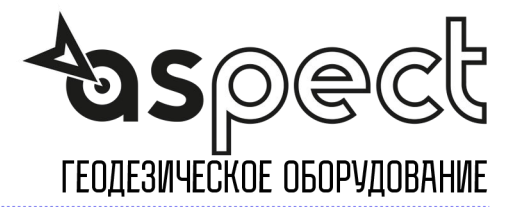

### **Руководство пользователя**

Версия V1.5 - 20211124

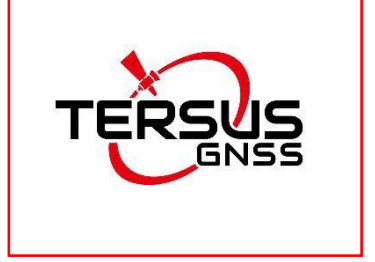

# **Oscar GNSS приемник Руководство по обновлению прошивки приемника**

**©2021 Tersus GNSS Inc. Все права защищены.**

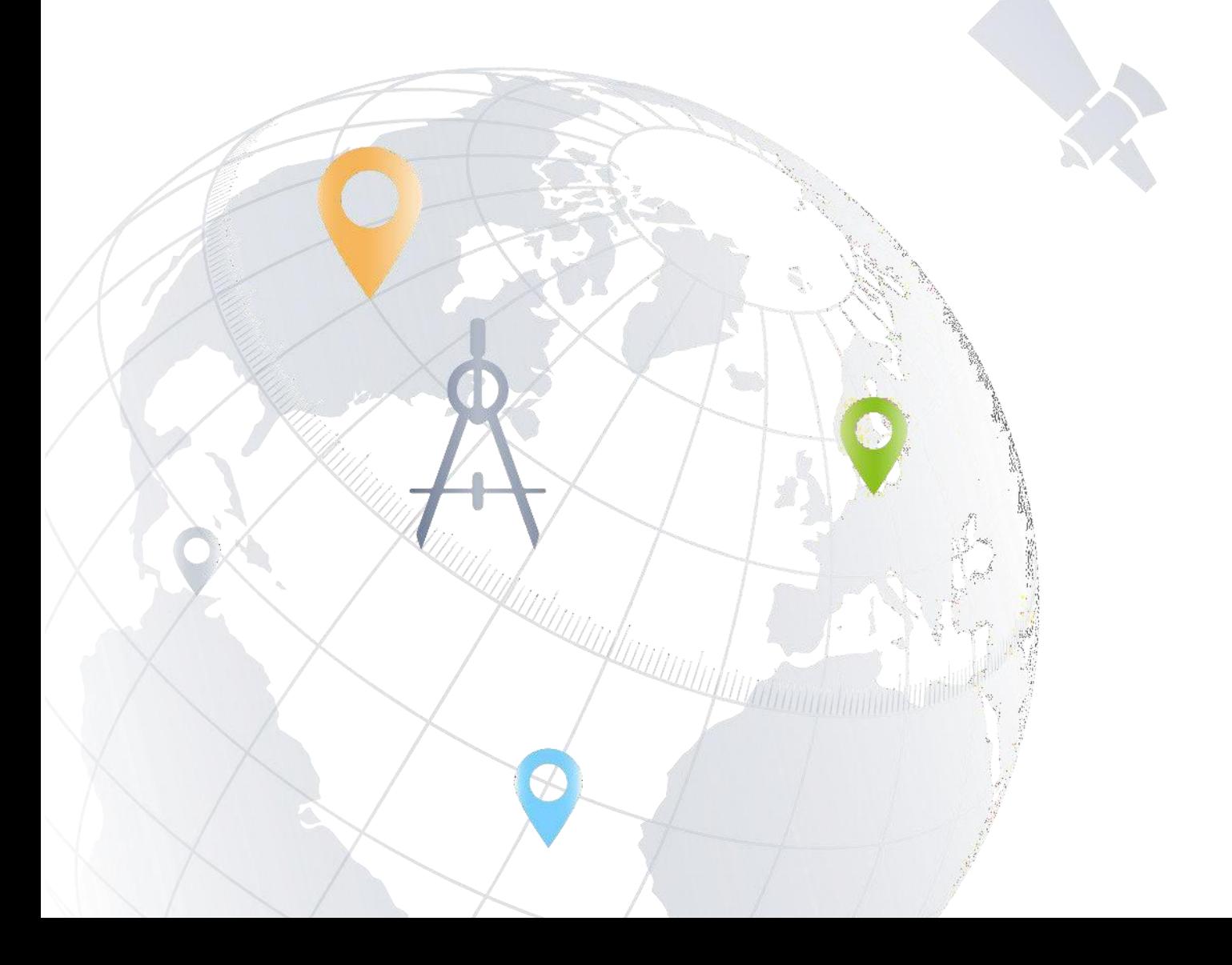

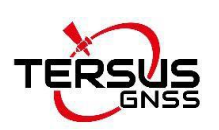

# **Оглавление**

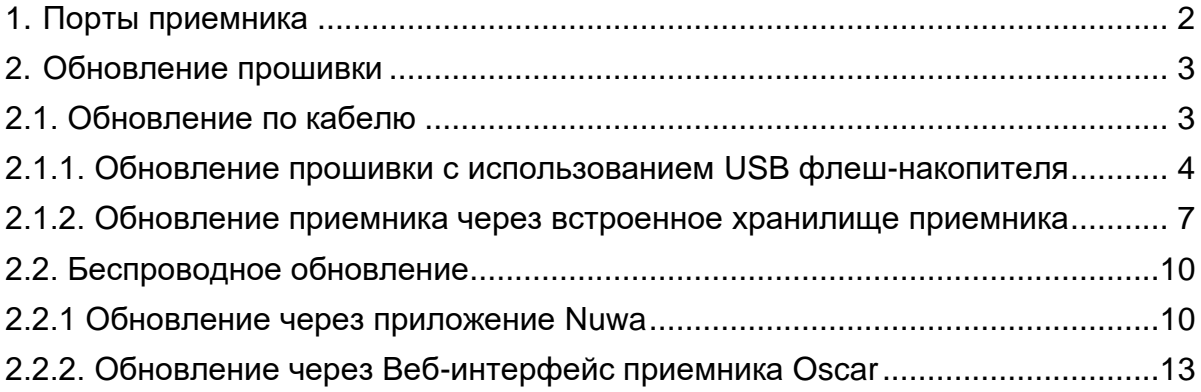

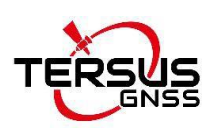

# <span id="page-2-0"></span>**1. Порты приемника**

# Нижняя часть приемника.

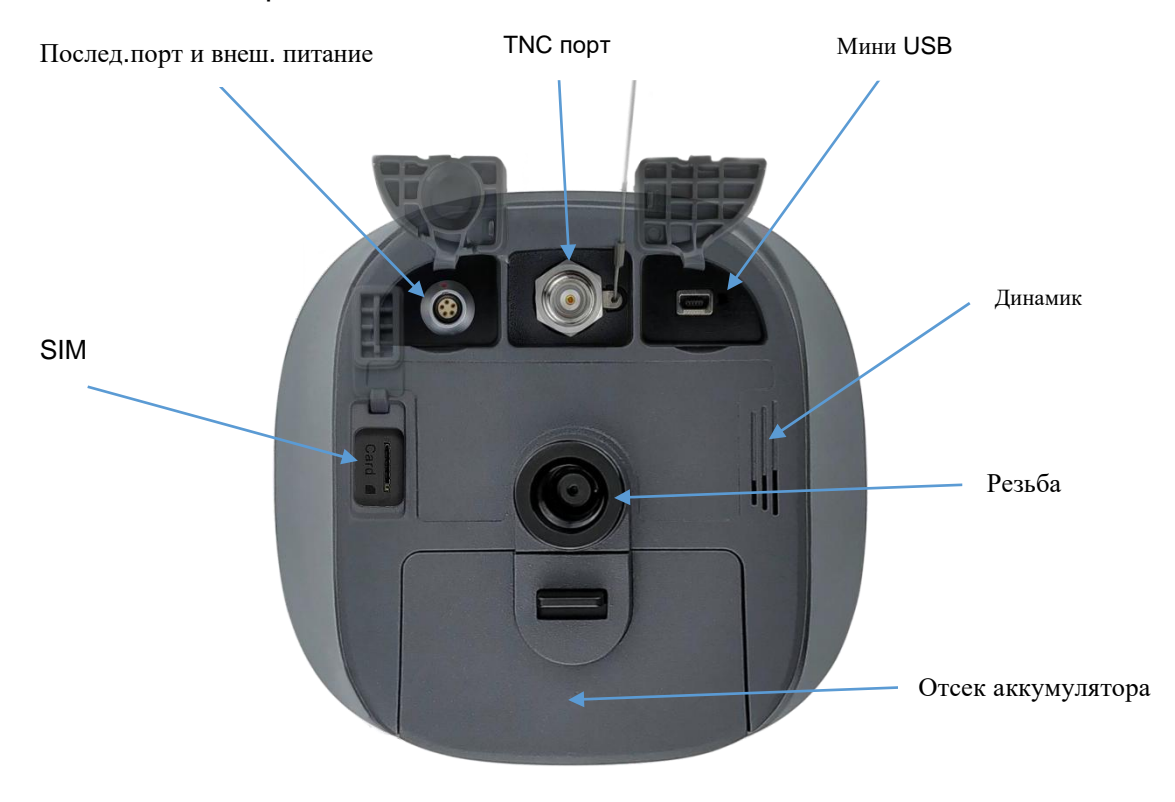

#### Изображение 1 Нижняя часть приемника

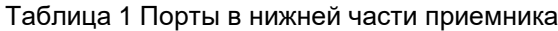

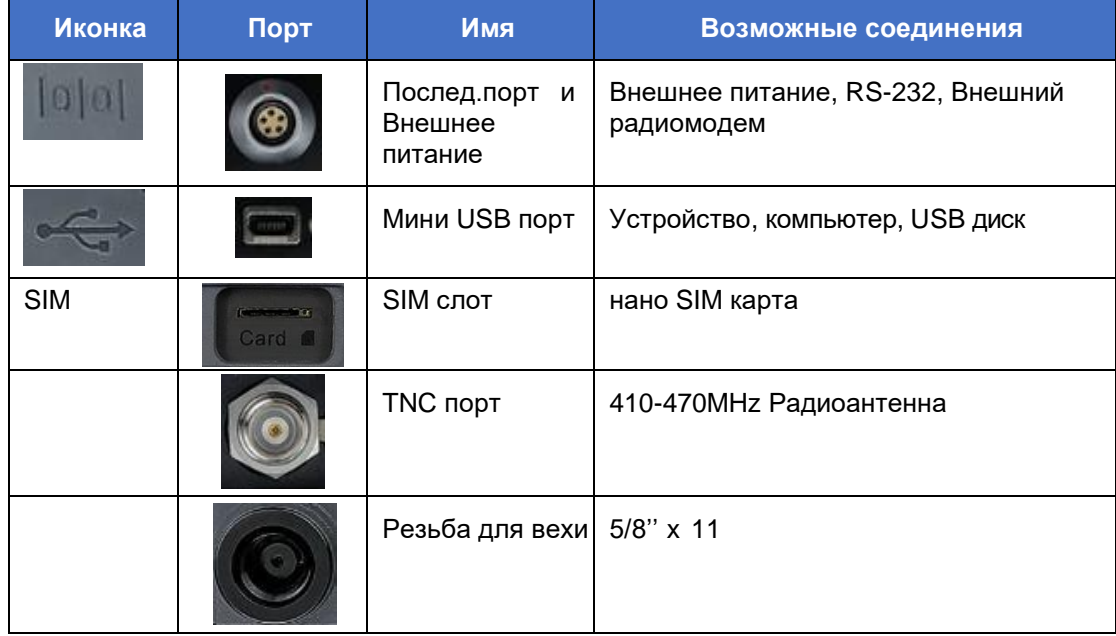

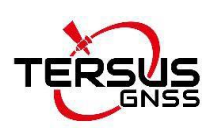

# <span id="page-3-0"></span>**2. Обновление прошивки**

Есть два способа произвести обновление прошивки приемников Oscar: по кабелю или через беспроводное соединение.

# <span id="page-3-1"></span>**2.1. Обновление по кабелю**

Просмотр текущей версии прошивки. Включите приемник Oscar, поднесите контроллер рядом с логотипом NFC на приемнике, контроллер автоматически соединится по Bluetooth с Oscar; или щелкните [Device] -> [Connect] в открытом проекте и выберите [Oscar] для типа устройства, выберите [Bluetooth] для типа подключения. Нажмите [Connect Config] для поиска и сопряжения Bluetooth-адреса Oscar. Тип антенны должен быть установлен как [Oscar]. Затем нажмите [Connect], чтобы установить связь между

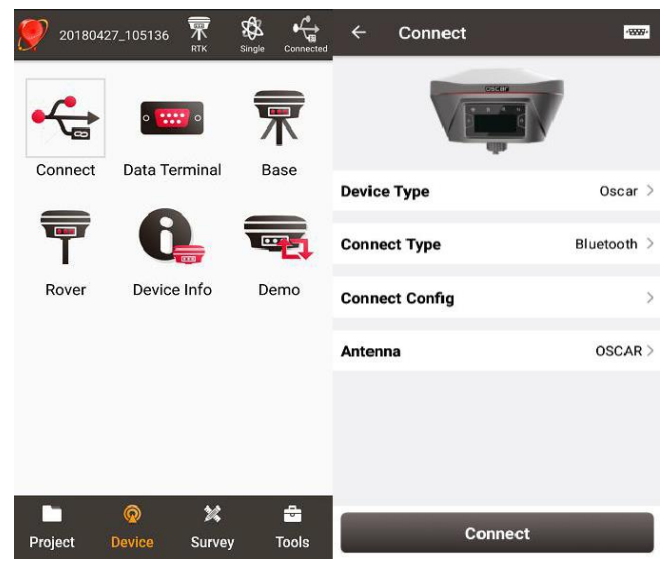

контроллером и приемником.

Изображение 2 Соединение по Bluetooth

Нажмите на иконку Информация об устройстве **на верхней панели** Nuwa Здесь вы можете посмотреть версию текущей прошивки, установленной на приемник.

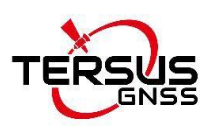

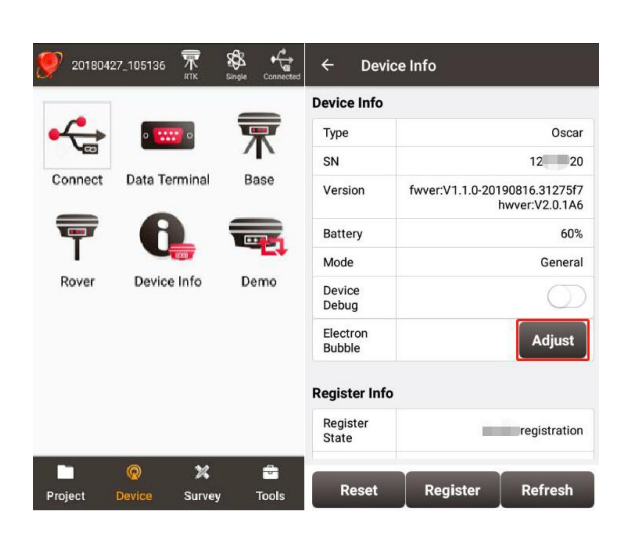

Изображение 3 Просмотр версии прошивки

Для версий приемник Ultimate и Advanced, вы также можете посмотреть версию прошивки, используя дисплей на лицевой стороне приемника. Вкладка [Device information] -[GNSS information]- [firmware version]. Во вкладке [device information] - [software version], вы также сможете увидеть версию прошивки.

**Обратите внимание, если ваша версия прошивки Oscar — V2.0.0 или выше, вы можете обновить прошивку через отдельный диск на компьютере, который определится при подключении приемника по USB. Если ваша версия прошивки Oscar ниже V2.0.0, то отдельный диск на компьютере вы не увидите, используйте флэш-накопитель USB для обновления прошивки приемника (процесс описан ниже).**

## <span id="page-4-0"></span>**2.1.1. Обновление прошивки с использованием USB флешнакопителя**

Следуйте пошаговой инструкции ниже.

1) Скачайте последнюю версию прошивки с сайта: [https://www.tersus](https://www.tersus-gnss.com/software/oscar-gnss-receiver)[gnss.com/software/oscar-gnss-receiver.](https://www.tersus-gnss.com/software/oscar-gnss-receiver)

Если у вас версия прошивки Oscar V1.2.x или предыдущие версии, необходимо сначала обновить прошивку до V1.3.1, а затем обновить до последней версии прошивки. Для прошивки версии 1.3.1 необходимо загрузить специальный пакет обновления, предназначенный для вашей

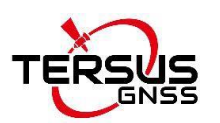

версии Oscar (Ultimate/Advanced/Basic), как показано ниже. Обратите внимание, что загруженный файл представляет собой файл .zip, разархивируйте этот файл, чтобы найти PDF-документ и файл прошивки в формате .GZ, **НЕ распаковывайте** файл .GZ прошивки дальше.

| Oscar Firmware          | Firmware Upgrade | Release Note | 2021-05-26/Version:2.0.0 |
|-------------------------|------------------|--------------|--------------------------|
| Oscar Ultimate Firmware | Firmware Upgrade | Release Note | 2020-07-23/Version:1.3.1 |
| Oscar Advanced Firmware | Firmware Upgrade | Release Note | 2020-07-23/Version:1.3.1 |
| Oscar Basic Firmware    | Firmware Upgrade | Release Note | 2020-07-23/Version:1.3.1 |

Изображение 4 Архив прошивки версии 1.3.1

1) Если ваша версия прошивки Oscar — V1.3.0 или более поздняя, загрузите только последний пакет обновления. Обратите внимание, что загруженный файл представляет собой файл .zip, разархивируйте этот файл, чтобы найти файл прошивки в формате .BIN.

2) Подготовьте флэш-накопитель USB, убедитесь, что файловая система этого накопителя — FAT32. Создайте папку с именем «OscarUpdate» в корневом каталоге USB-накопителя, затем поместите в нее файл прошивки. Убедитесь, что в этой папке находится только один файл прошивки.

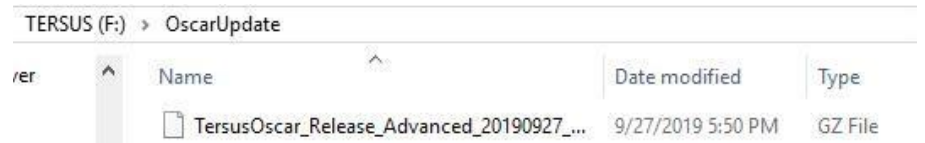

Изображение 5 Копирование .GZ файла прошивки на USB флеш-накопитель

| TERSUS (F:) > OscarUpdate                     |                            |      |
|-----------------------------------------------|----------------------------|------|
| Name                                          | Date modified              | Type |
| TersusOscarUpdPack_20200720_V1.3.1.ecdcbe.bin | 7/23/2020 9:51 AM BIN File |      |

Изображение 6 Копирование .BIN файла прошивки на USB флеш-накопитель

2) Убедитесь, что Oscar выключен, и используйте кабель Mini-USB OTG для

подключения Oscar к USB-накопителю.

Изображение7 Соединение приемника с USB флеш-накопителем

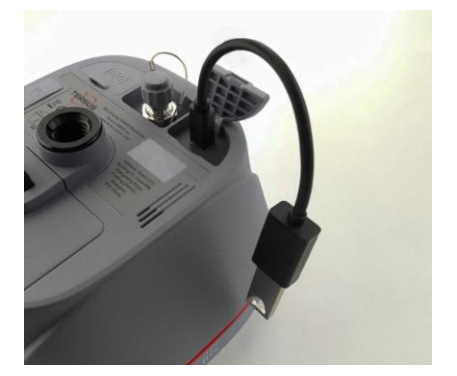

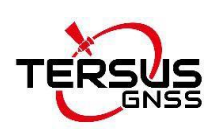

3) Если текущая версия прошивки вашего приемника более ранняя, чем V1.4.0 (не входит в комплект), программа обновления прошивки автоматически запустится после загрузки; Если у вас версия прошивки Oscar V1.4.0 или более поздняя, необходимо выполнить следующие действия.

#### **Шаги для версий Ultimate** и **Advanced**:

Нажмите и удерживайте кнопку Питания и кнопку FN одновременно. Когда на светодиодной панели появится значок TERSUS, отпустите кнопку Питания. Удерживайте только кнопку FN и продолжайте удерживать кнопку FN, пока на светодиодной панели не отобразится «ОБНОВЛЕНИЕ СИСТЕМЫ». Отпустите кнопку FN и дождитесь обновления. «ОБНОВЛЕНИЕ СИСТЕМЫ» означает начало обновления прошивки, «ПЕРЕЗАГРУЗКА СИСТЕМЫ» означает, что приемник начнет автоматически перезагружаться. Подождите, пока на светодиодной панели не отобразится рабочий интерфейс. После того, как на светодиодной панели отобразится рабочий интерфейс, вы можете снова проверить версию прошивки. Если версия встроенного ПО Oscar соответствует последней версии встроенного ПО на USB-накопителе, это означает, что обновление встроенного ПО прошло успешно.

#### **Шаги для версии Basic:**

Нажмите и удерживайте кнопку питания и кнопку FN одновременно, отпустите кнопку питания, когда все шесть индикаторов на светодиодной панели загорятся. Удерживайте только кнопку FN и продолжайте нажимать кнопку FN, пока все шесть индикаторов на светодиодной панели снова не загорятся. Отпустите кнопку FN и дождитесь обновления. После завершения обновления прошивки загорается светодиодный индикатор питания и мигает индикатор спутника. В это время вы можете проверить версию прошивки приемника. Если она соответствует последней версии микропрограммы на флэш-накопителе USB, обновление прошивки выполнено успешно.

**Примечание.** Убедитесь, что заряда батареи достаточно для обновления прошивки. Любой принудительный сбой питания приведет к сбою процесса прошивки.

**6**

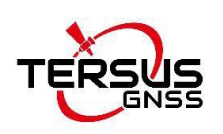

# <span id="page-7-0"></span>**2.1.2. Обновление приемника через встроенное хранилище приемника**

Обратите внимание, если ваша текущая версия прошивки приемника — V2.0.0 или выше, то вы можете обновить прошивку через встроенное хранилище приемника.

1) Скачайте файл последней версии прошивки с сайта: [https://www.tersus](https://www.tersus-gnss.com/software/oscar-gnss-receiver)[gnss.com/software/oscar-gnss-receiver.](https://www.tersus-gnss.com/software/oscar-gnss-receiver)

2) Обратите внимание, что загруженный файл представляет собой файл .zip, разархивируйте этот файл, чтобы найти файл прошивки в формате .BIN.

3) Подготовьте кабель Mini USB. Убедитесь, что приемник включен, подключите порт Mini USB к приемнику и к компьютеру с помощью кабеля Mini USB.

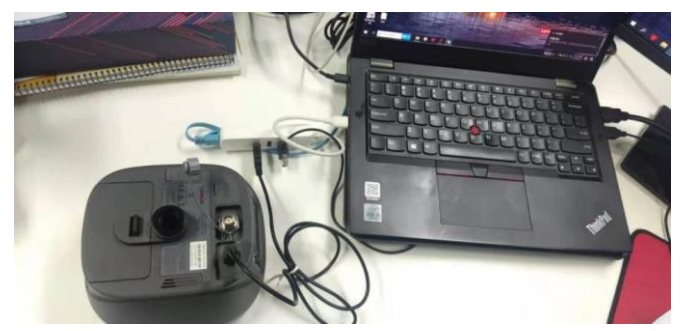

Изображение 8 Подключение кабеля Mini USB к приемнику и к компьютеру

4) На компьютере автоматически появятся два съемных диска. Как показано на рисунке ниже, объем памяти съемного диска H составляет около 12 ГБ, а объем памяти съемного диска I — всего около 31 МБ. (*Буквы имени Дисков у Вас могут отличаться*)

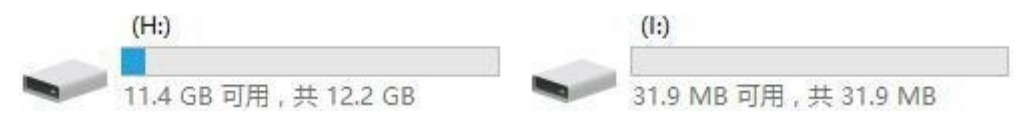

Изображение 9 Два съемных диска

5) Выберите съемный диск с меньшим объемом памяти и поместите файл прошивки в формате .BIN на этот съемный диск.

|   | $\sum_{i=1}^n$                                |  |        |  |
|---|-----------------------------------------------|--|--------|--|
| A | TersusOscarUpdPack_20210810_V2.0.1.5b77c5.bin |  | 279 KB |  |

Изображение 10 Копирование файла прошивки на диск с меньшей памятью

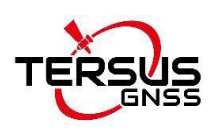

6) Отсоедините кабель Mini USB, нажмите и удерживайте кнопку питания в течение 3 секунд, чтобы выключить приемник.

7) Убедитесь, что приемник выключен, затем нажмите и удерживайте кнопку питания в течение 2 секунд, чтобы включить приемник. Для версий Ultimate и Advanced, когда появляется значок TERSUS, загрузка прошла успешно. Отпустите кнопку, и приемник войдет в режим обновления.

На дисплее отображается «ОБНОВЛЕНИЕ СИСТЕМЫ» и ожидается завершение обновления.

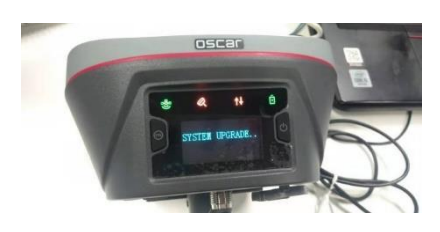

Изображение 11 Обновление прошивки (версии Ultimate и Advanced)

После того, как на светодиодной панели отобразится рабочий интерфейс, вы можете проверить, успешно ли выполнено обновление прошивки Oscar. Если она соответствует последней версии прошивки на съемном диске, это означает, что обновление прошивки прошло успешно.

Для версии Basic, когда все шесть индикаторов на светодиодной панели горят, загрузка прошла успешно, отпустите кнопку питания. Приемник переходит в режим обновления, когда все шесть индикаторов на светодиодной панели снова загораются, и ожидает завершения обновления.

![](_page_8_Picture_9.jpeg)

#### Изображение 12 Обновление прошивки (версия Basic)

После завершения обновления микропрограммы загорается светодиодный индикатор питания и мигает индикатор спутника. В это время вы можете проверить версию прошивки Оскара. Если она соответствует последней версии прошивки на съемном диске, обновление прошивки выполнено успешно.

![](_page_9_Picture_1.jpeg)

**Примечание.** Убедитесь, что заряда батареи достаточно для обновления прошивки. Любой принудительный сбой питания приведет к сбою процесса прошивки.

![](_page_10_Picture_1.jpeg)

# <span id="page-10-0"></span>**2.2. Беспроводное обновление**

Имеется два способа беспроводного обновления: первый - обновление прошивки в один клик через приложение Nuwa, второй - обновление через Веб-интерфейс по WiFi.

## <span id="page-10-1"></span>**2.2.1 Обновление через приложение Nuwa**

#### 1) Просмотр текущей версии прошивки

Включите приемник Oscar, поднесите контроллер рядом с логотипом NFC на приемнике, контроллер автоматически соединится по Bluetooth с Oscar; или щелкните [Device] -> [Connect] в открытом проекте и выберите [Oscar] для типа устройства, выберите [Bluetooth] для типа подключения. Нажмите [Connect Config] для поиска и сопряжения Bluetooth-адреса Oscar. Тип антенны должен быть установлен как [Oscar]. Затем нажмите [Connect], чтобы установить связь между контроллером и приемником.

![](_page_10_Picture_7.jpeg)

Изображение 13 Соединение по Bluetooth

Нажмите на иконку Информация об устройстве на верхней панели Nuwa Здесь вы можете посмотреть версию текущей прошивки, установленной на приемник.

![](_page_11_Picture_1.jpeg)

![](_page_11_Picture_2.jpeg)

Изображение 14 Просмотр версии прошивки в Nuwa

Для версий приемник Ultimate и Advanced, вы также можете посмотреть версию прошивки, используя дисплей на лицевой стороне приемника. Вкладка [Device information] -[GNSS information]- [firmware version]. Во вкладке [device information] - [software version], вы также сможете увидеть версию прошивки.

**Обратите внимание, что для обновления прошивки посредством Nuwa, ваша текущая версия прошивки приемника должна быть не ниже V2.0.1.**

2) Обновление прошивки через Nuwa в настоящее время можно выполнить только когда есть Интернет-соединение на самом приемнике (*проверьте наличие SIM-карты в приемнике*), поэтому нам необходимо убедится, подключен ли Oscar к Интернету, как показано на рисунке.

![](_page_11_Picture_143.jpeg)

Изображение 15 Проверка статуса соединения приемника

![](_page_12_Picture_1.jpeg)

3) Для обновления нажмите на кнопку [Check] в интерфейсе. Автоматически выскочит сообщение для подтверждения Обновления прошивки. Нажмите «Update» и приемник автоматически загрузит последнюю версию прошивки, как показано на рисунке ниже.

![](_page_12_Figure_3.jpeg)

Изображение 16 Статус после проверки версии прошивки

4) После того, как на светодиодной панели отобразится рабочий интерфейс, вы можете проверить, успешно ли выполнено обновление прошивки Oscar. Обратитесь к шагу 1, чтобы проверить версию прошивки Oscar. Если он соответствует последней версии прошивки, это означает, что обновление прошивки прошло успешно.

Для версии Basic, когда все шесть индикаторов на светодиодной панели горят, загрузка прошла успешно, отпустите кнопку питания. Приемник перейдет в режим обновления, когда все шесть индикаторов на светодиодной панели снова загорятся. Дождитесь завершения обновления.

![](_page_12_Picture_7.jpeg)

Изображение 17 Обновление (версия Basic)

После завершения обновления прошивки загорается светодиодный индикатор питания и мигает индикатор спутника. В это время обратитесь к шагу 1, чтобы проверить версию прошивки Oscar. Если она соответствует

![](_page_13_Picture_1.jpeg)

последней версии прошивки, обновление прошивки прошло успешно.

# **2.2.2. Обновление через Веб-интерфейс приемника Oscar**

<span id="page-13-0"></span>1) Просмотр текущей версии прошивки

Включите приемник Oscar, поднесите контроллер рядом с логотипом NFC на приемнике, контроллер автоматически соединится по Bluetooth с Oscar; или щелкните [Device] -> [Connect] в открытом проекте и выберите [Oscar] для типа устройства, выберите [Bluetooth] для типа подключения. Нажмите [Connect Config] для поиска и сопряжения Bluetooth-адреса Oscar. Тип антенны должен быть установлен как [Oscar]. Затем нажмите [Connect], чтобы установить связь между контроллером и приемником.

![](_page_13_Picture_6.jpeg)

Изображение 18 Соединение по Bluethooth

Нажмите на иконку Информация об устройстве **на верхней панели Nuwa** Здесь вы можете посмотреть версию текущей прошивки, установленной на приемник.

![](_page_13_Picture_9.jpeg)

Изображение 19 Проверка текущей версии прошивки

![](_page_14_Picture_1.jpeg)

Для версий приемник Ultimate и Advanced, вы также можете посмотреть версию прошивки, используя дисплей на лицевой стороне приемника. Вкладка [Device information] -[GNSS information]- [firmware version]. Во вкладке [device information] - [software version], вы также сможете увидеть текущую версию прошивки.

**Примечание: для использования режима обновления через Веб-интерфейс, ваша версия прошивки приемника должна быть V2.0.1 или выше.**

2) Включение функции WIFI на приемнике.

Перейдите во вкладку [Device] -- [WIFI Setting] -- [Set] -- [Mode Config], выберите [AP] -- [Confirm] в приложение Nuwa, как показано ниже.

![](_page_14_Picture_6.jpeg)

Изображение 20 Включение функции WIFI

**Примечание:** версия приложения Nuwa должна быть обновлена до версии 2.2.9 или выше.

Для версий приемника Advanced и Ultimate, мы также можем открыть функцию WIFI посредством дисплея на самом приемнике: для этого перейдите в раздел [Device info] -- [GNSS info]-- [WIFI] и убедитесь, что отображается экран режима WIFI. Нажмите [Confirm] после переключения WIFI в режим [AP].

3) Подключите приемник Oscar GNSS по WIFI и обновите его. Для этого включите Wi-Fi на компьютере и найдите соединение (TersusGNSS- "SN") в списке Wi-Fi.

![](_page_14_Figure_11.jpeg)

Изображение 21 Соединение с приемников по WiFi

![](_page_15_Picture_1.jpeg)

4) Откройте браузер, введите URL-адрес (192.168.2.1), во всплывающем окне заполните логин и пароль по умолчанию **admin**. После входа в систему войдите в подменю [Firmware] -- [Firmware Info] -- выберите файл (загрузите последнюю прошивку) -- [Upgrade], не выполняйте никаких операций после нажатия. Терпеливо дождитесь автоматического перезапуска приемника.

![](_page_15_Picture_133.jpeg)

![](_page_15_Picture_134.jpeg)

Изображение 22. Веб-интерфейс Oscar

![](_page_15_Picture_135.jpeg)

Изображение 23. Обновление через Веб-интерфейс

5) После того, как на светодиодной панели отобразится рабочий интерфейс, вы можете проверить, успешно ли выполнено обновление прошивки Oscar. Обратитесь к шагу 1, чтобы проверить версию прошивки приемника. Если она соответствует последней версии прошивки на съемном диске, это означает, что обновление прошивки прошло успешно.

#### **Уведомление о собственности**

Вся информация в этом документе может быть изменена без предварительного уведомления и не отражает обязательства Tersus GNSS Inc. Никакая часть этого руководства не может быть воспроизведена или передана любым способом без разрешения Tersus GNSS Inc. Программное обеспечение, описанное в этом документе, должно быть использовано в рамках договора. Любые модификации без разрешения Tersus GNSS Inc. запрещены.